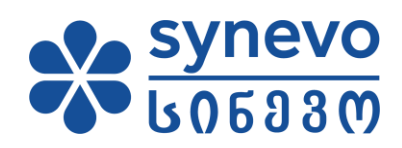

**User's Manual Online Results** 

Synevo Georgia

#### Contents

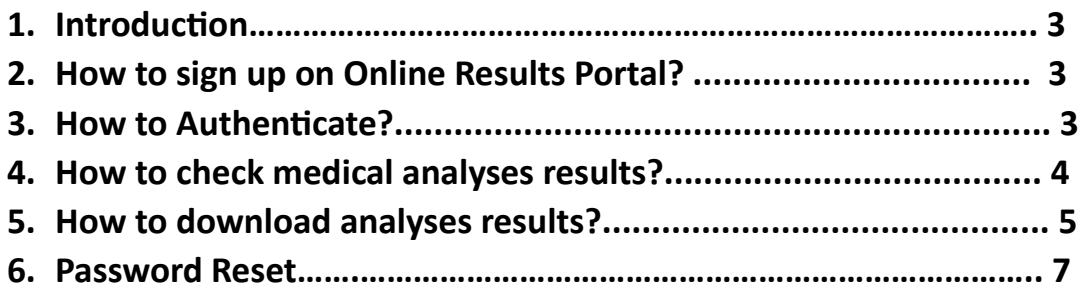

## 1. **Introduction**

The Online Results User Guide consists of several pages, where is described how to access The Online Results Portal. Therefore, You will be able, to extract information how to use the service, which you can print out, or read on the screen (recommended).

## **2. How to sign up/register on Online Results Portal?**

In order to get able to use the portal, You need to be registered in our branches. Your ID card number and e-mail address will be required. After that, our operators will help You with registration on the portal.

#### **3. How to Authenticate?**

After the User is already registered in the system, she/he will be able to use the portal. For this, You have to enter Synevo Georgia webpage.

We enter the website [www.synevo.ge](http://www.synevo.ge/) and click the link "Online Results".

**CAREER IN SYNEVO** 

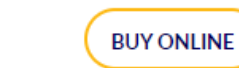

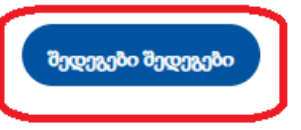

3

An additional window is opened, where you need to enter the data of the registered user.

(PIN) – means the user's personal number (ID)

Password – which was received after registering at the branch.

Note: You have to agree with terms and conditions.

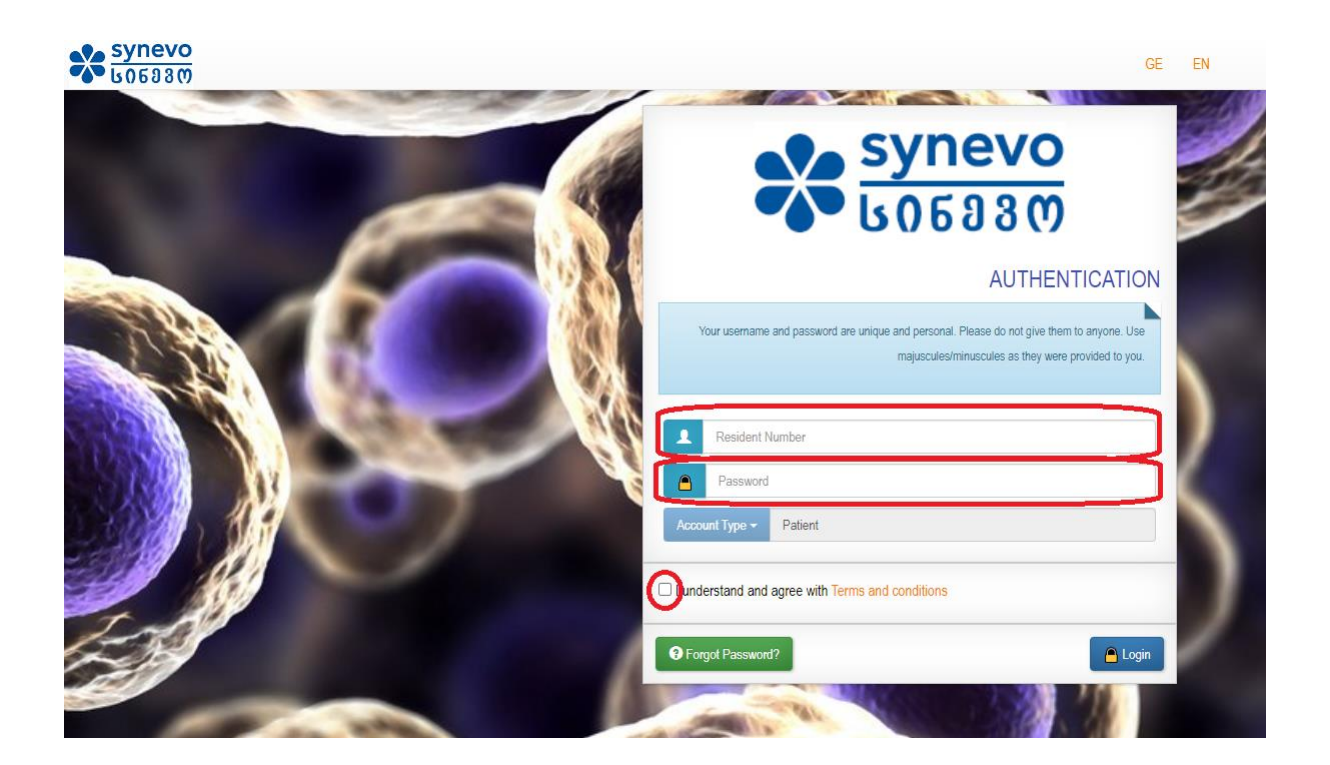

#### **4. How to Check medical analyses results?**

After entering the login data, the user will be transferred to the personal Cabinet, where all the orders and analyses results are displayed.

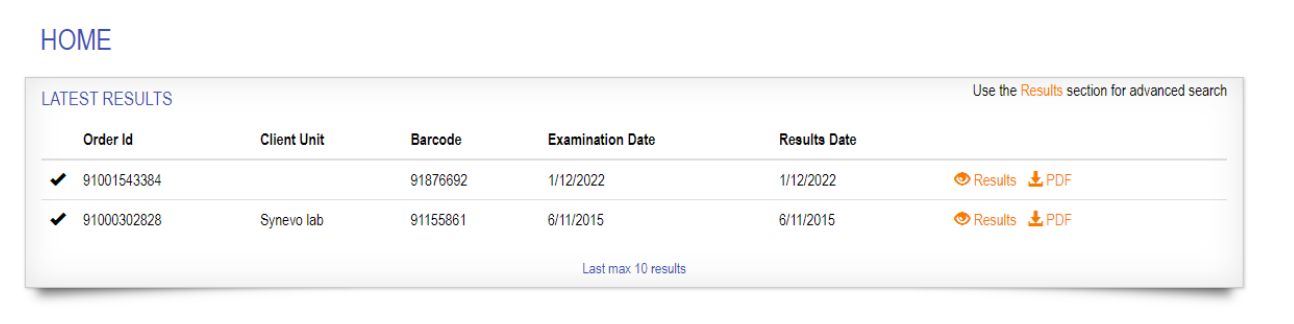

## Attention is required!

# If order hasn't been paid, the result of this particular analysis, will not appear and will be marked as **UNPAID.** (See image)

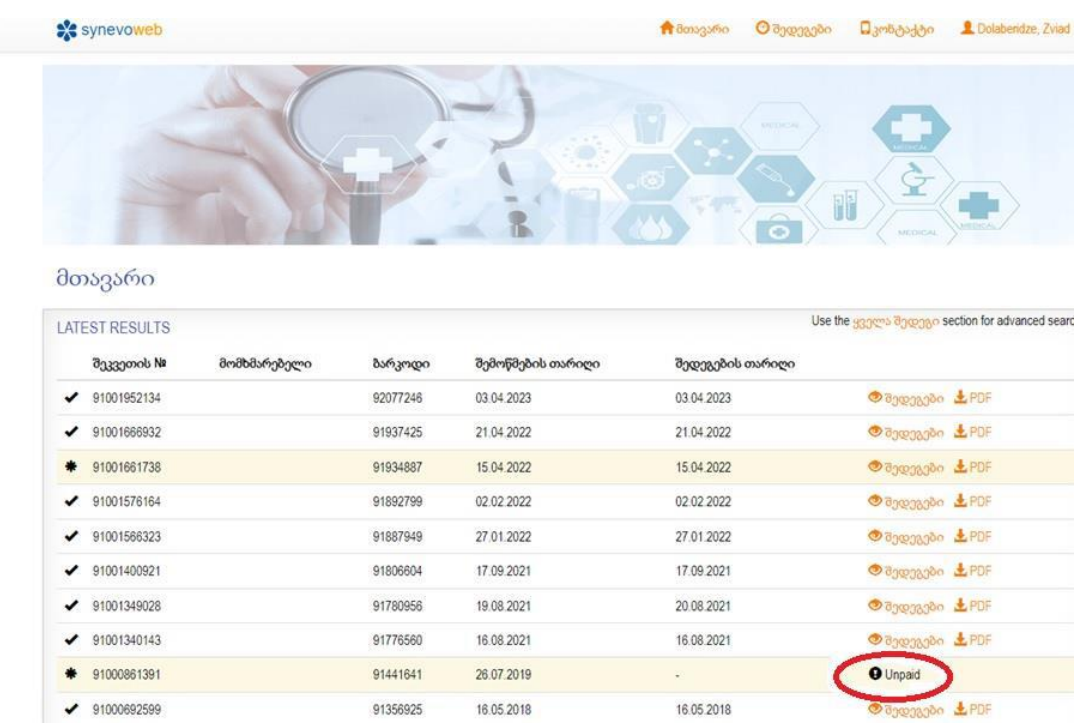

# 5. How to download the results?

It is possible to view the results directly on the webpage, as well as download the PDF file.

**HOME** 

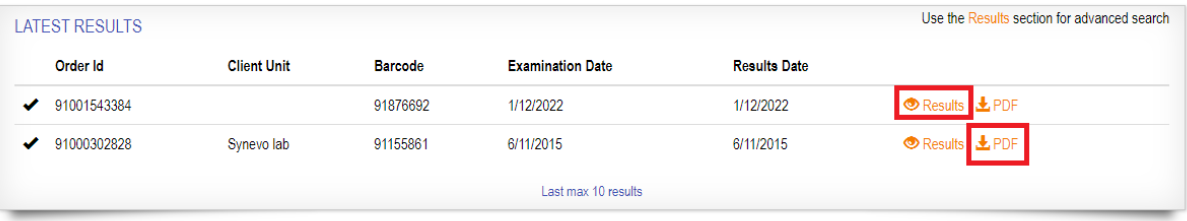

In case you select the "Results" button, you will be directed to the page, where all the results of this order, are displayed.

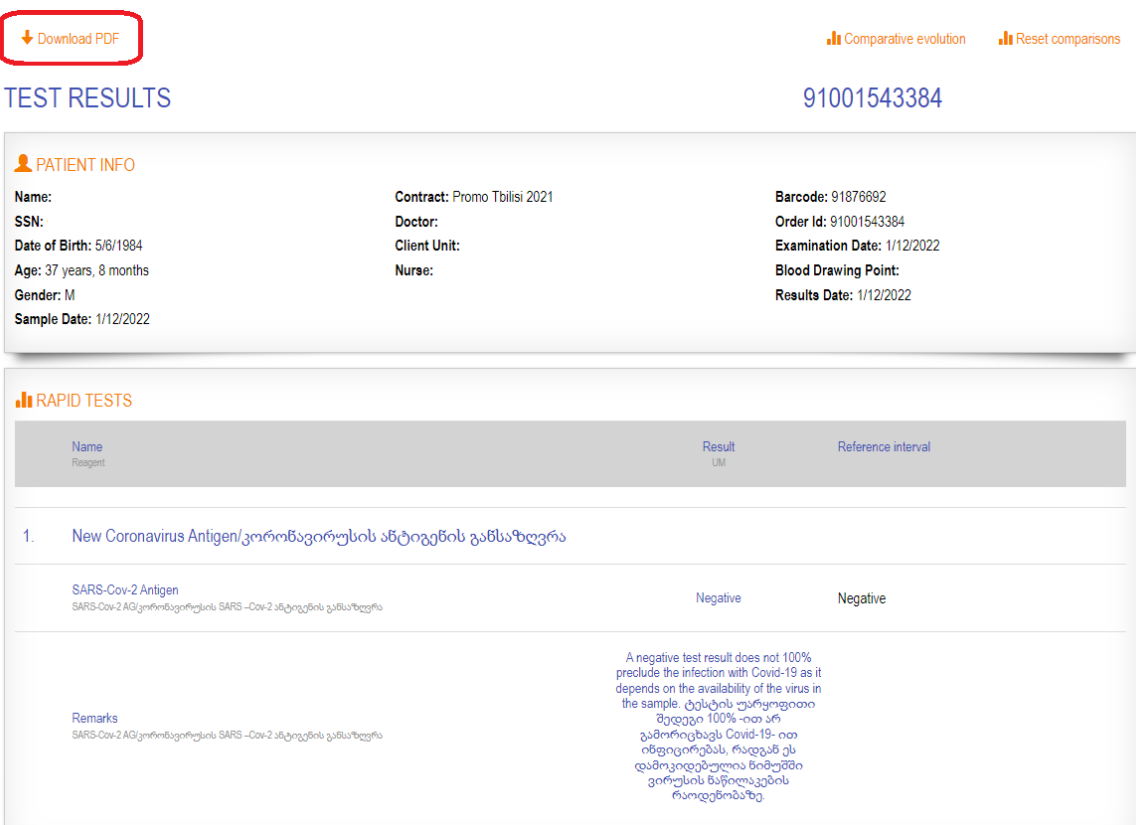

A PDF file can be downloaded from the same page:

In case, microbiological tests have been performed, along with ordinary tests, two separate columns will appear on the result's webpage: **1 – Download PDF** and 2 – **Download Micro PDF**

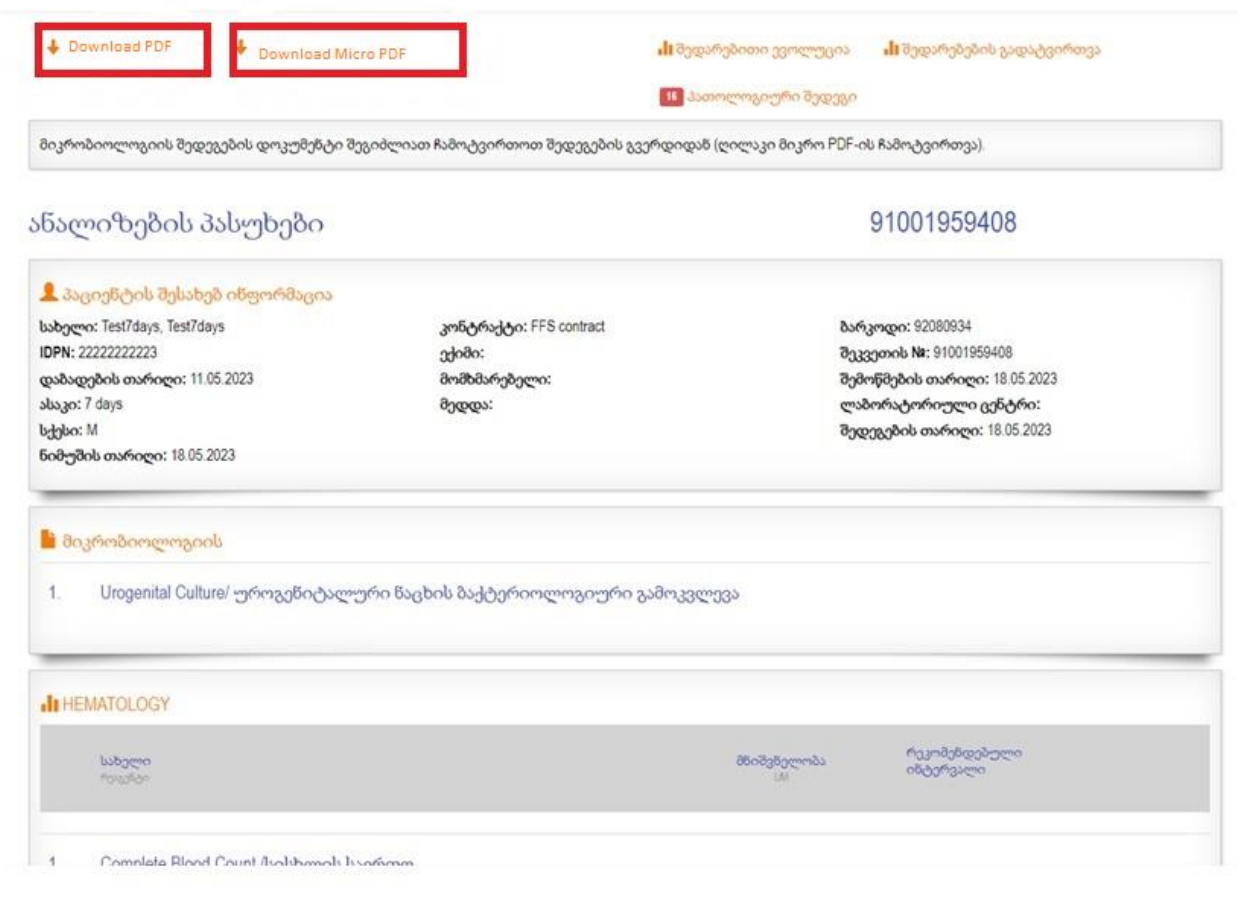

#### **6. Password Reset**

If your password is lost, there is a way to recover it on the webpage. For this, you need to enter the website www.synevo.ge and go to the "Online Results" button.

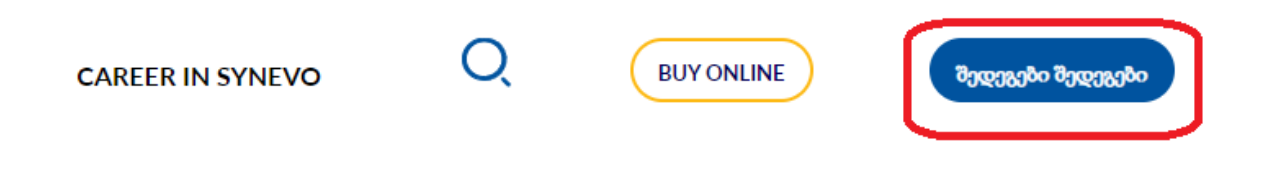

Select the button: "Forgot your password?"

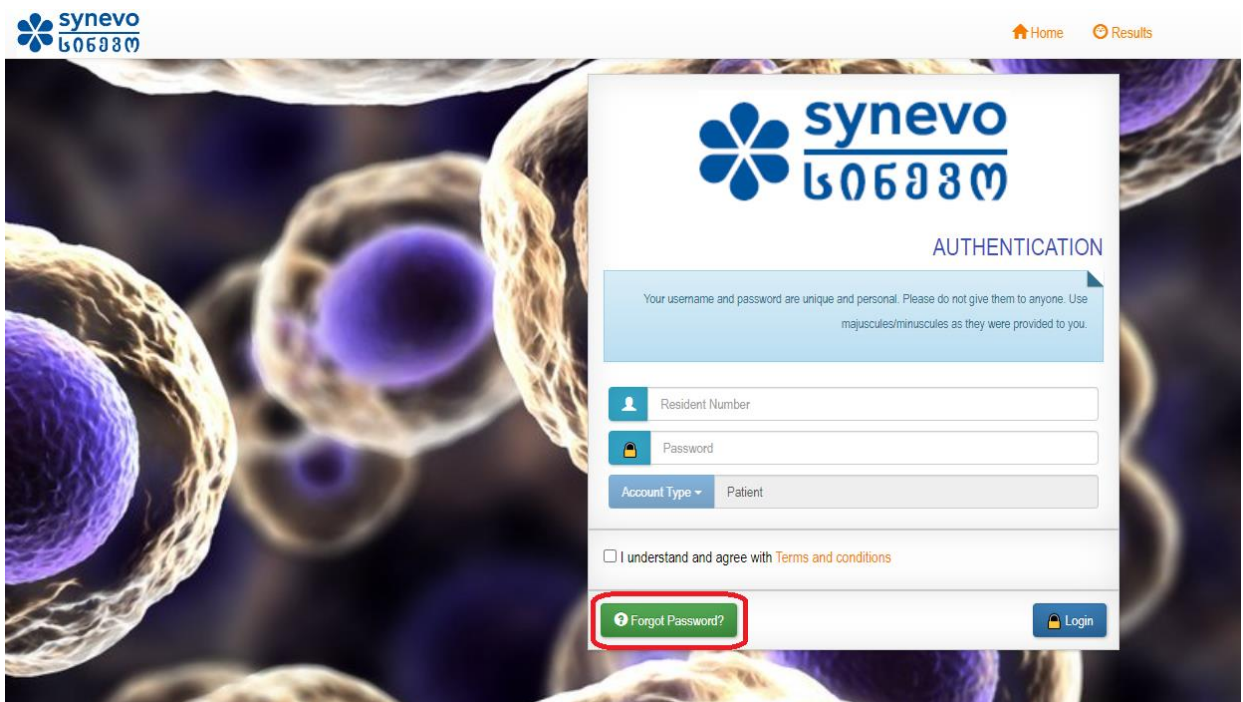

The following fields will appear:

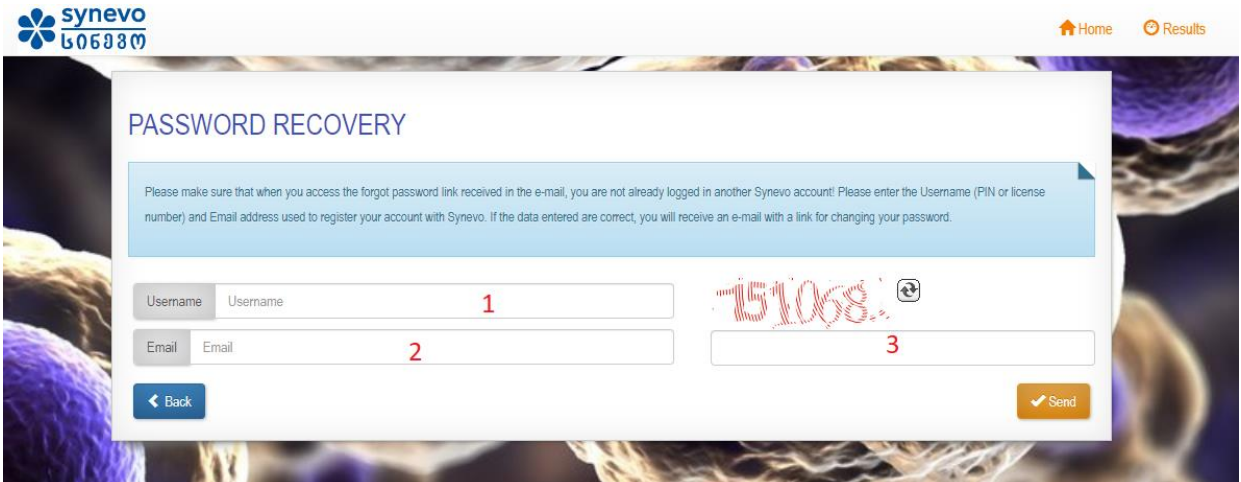

- 1. Username: ID (personal number) is required to enter
- 2. E-mail: enter the e-mail address, which was specified while registering at the branch.
- 3. One-time code from the image

Click the "Send" button:

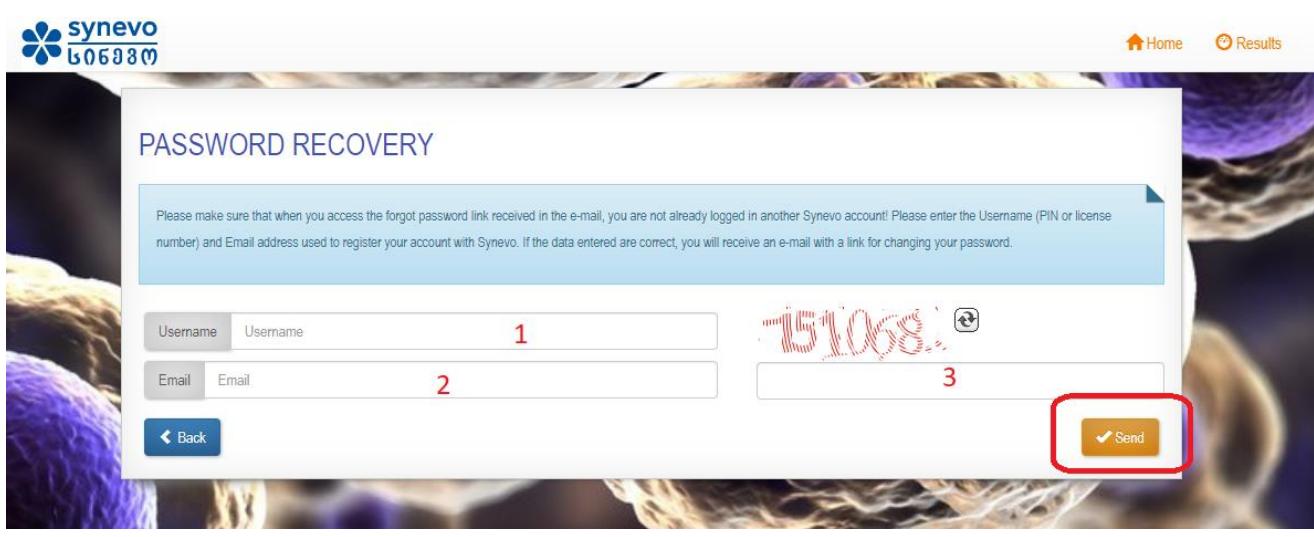

Will appear the notification, that a password reset message has been sent to the indicated e-mail address.

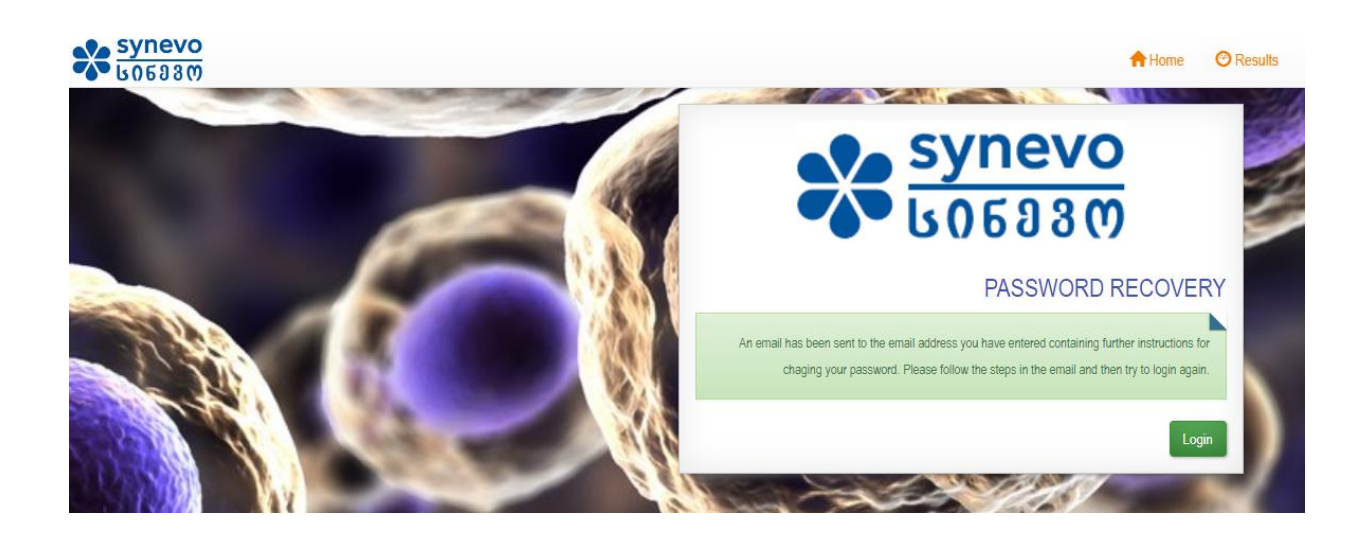

On the e-mail you will receive the confirmation message: "Synevo" Password Recovery.

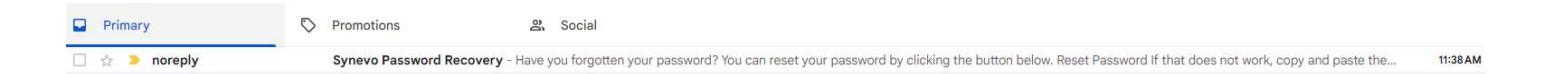

Open the message and click the button: "Reset Password".

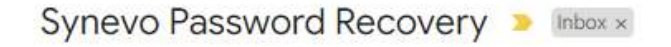

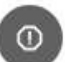

noreply@synevo.com.ro to me  $\star$ 

Be careful with this message The sender hasn't authenticated this message so Gmail can't verify that it acti

Report spam

Looks safe

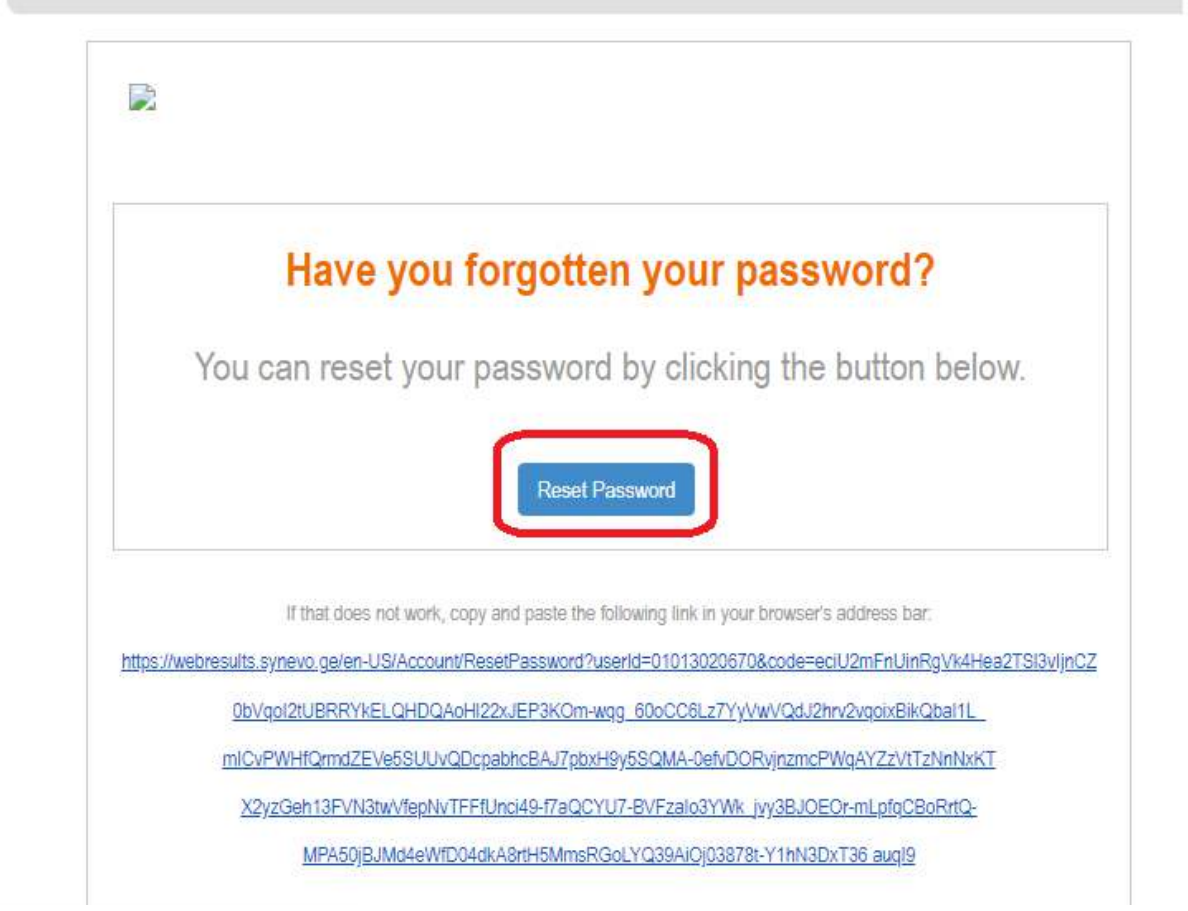

You will be redirected to the following page:

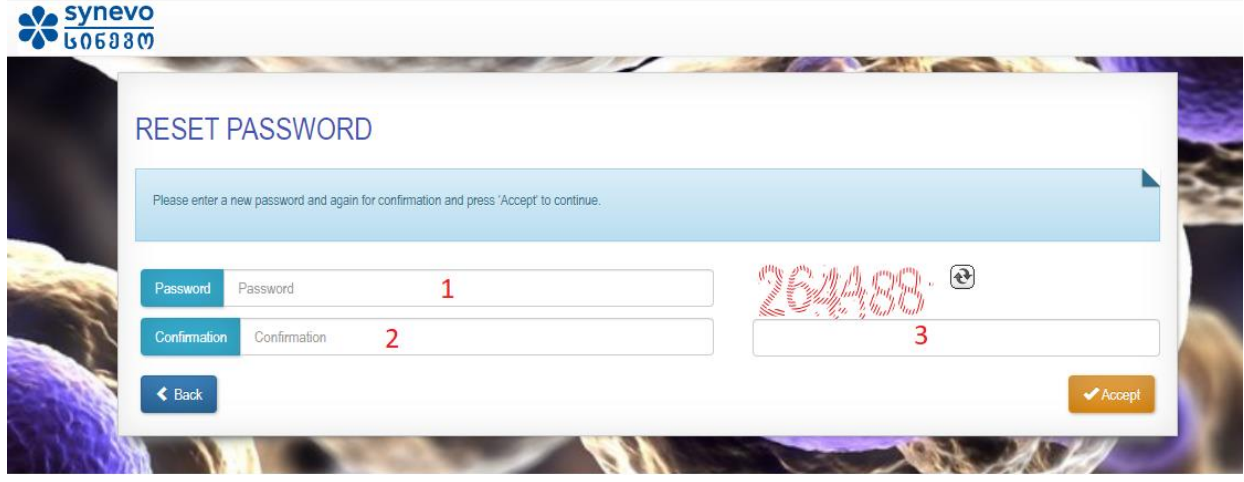

The following data are needed here:

- 1. New Password (must be min. 8 characters: numbers and letters)
- 2. Repeat to confirm the password
- 3. One-time code from the image

Click the button "Accept", so you will be redirected to the page, where the password reset confirmation will be displayed.

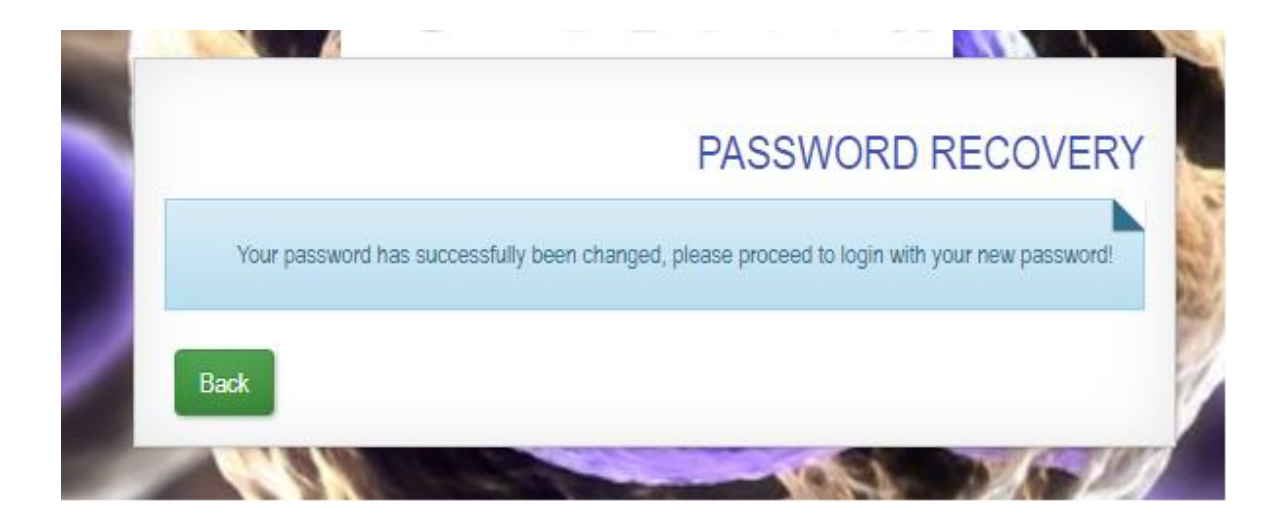

Click the button "Back" to return to the "Synevo" Homepage. Now you can log in with your username and a new password.